## **Snap&Read & Co-Writer Extension Install for Personal Computers**

NOTE: Install links are blocked on campus – install from personal wifi on personal laptops at home.

If install is needed on school owned laptop, ask teacher to submit a help desk ticket on your behalf and provide laptop name (sticker on bottom of device).

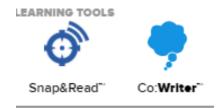

## To install the extension on personal devices:

- Launch Chrome or Edge browser
- Click this link for snap&read: <a href="https://snapandread.com/">https://snapandread.com/</a>
- Click this link for co-writer: <a href="https://cowriter.com/">https://cowriter.com/</a>
- Click Sign in/Sign in with Microsoft/school email & network password.
- Click on your name on top right toolbar/click install/choose according to browser you launched (chrome or edge or iOS)

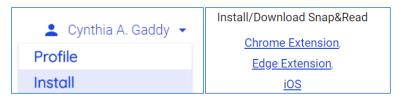

Click add to chrome/edge/iOS

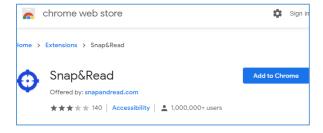

Click add extension to confirm install

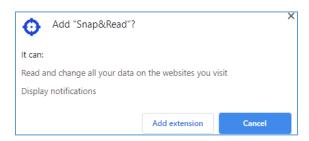

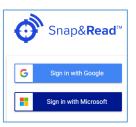

 Close the box that asks you to turn on sync – DO NOT SYNC or it will prompt you to sign into a Google account and use your personal email and not school email. If you did a sync and see your personal email, click your name on top right and sign out and sign back in with Microsoft account instead.

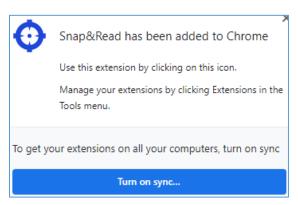

- You should see the snap and read or co-writer icon on the top right toolbar. It may be hidden (if you see the puzzle piece icon instead).
- If it is hidden, you can click the puzzle piece icon and then click on the thumbtack icon to pin to your toolbar.

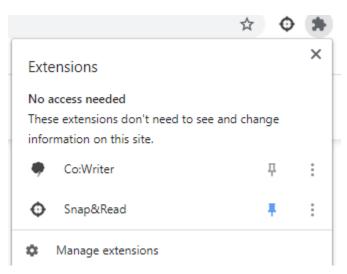

Video Tutorials: login with Microsoft and use your school email to sign in and choose snap and read or co-writer

Snap&Read Quick Start Guide LINK

**Snap & Read detailed overview LINK** 

Co-Writer Quick Start Guide LINK